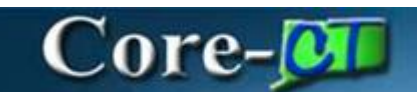

# **Creating an Asset from a Receiver**

In Core-CT 9.2 asset information will be interfaced into Asset Management from Purchasing through a Receiver Push process. All assets will require a receipt. Receipts contain physical information related to an asset—e.g. Profile ID, Asset ID, Tag Number, Serial Number, Custodian, Location, manufacturer information, etc. It is important that this information is accurate and complete on the receiver before the asset information is pushed to Asset Management tables.

Physical information for assets is loaded to the assets tables via the Transaction Load process. Assets with physical information, but no financial information, have a status of "received, not in service".

Financial information for an asset is contained on a voucher. This information is interfaced to asset management after physical information has been interfaced. This process "marries" the physical information for the asset with the financial information from the voucher. The asset now has a status of "In Service".

The diagram below presents a high level overview of the Receiver Push process.

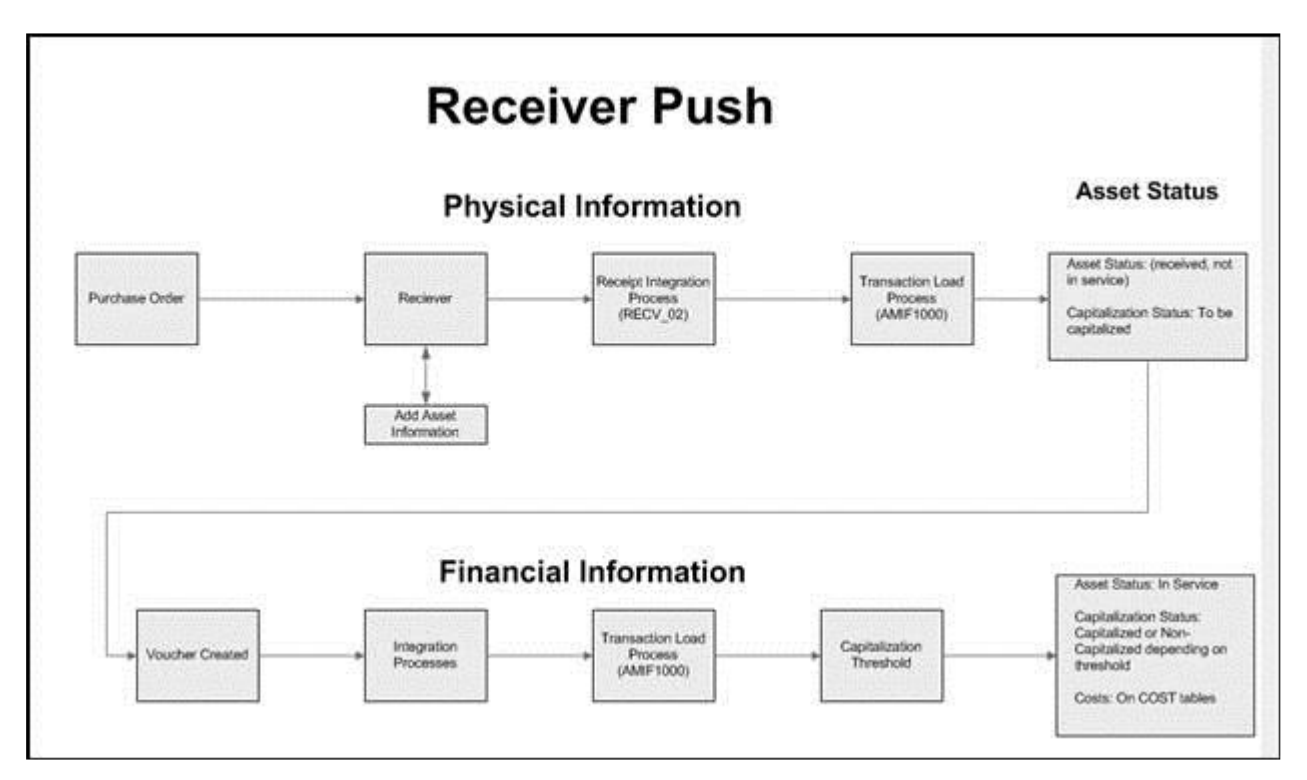

### **Receiving Process**

*Navigation:* Purchasing > Receipts > Add/Update Receipts

- 1. Enter the value in the **Business Unit** field
- 2. Click the **Add** button

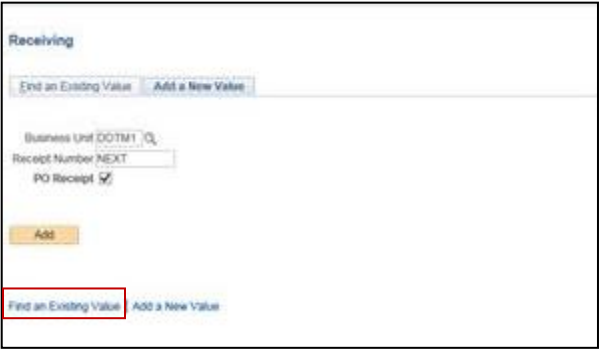

- 3. Enter the Purchase Order ID or other search parameters
- 4. Click the **Search** button

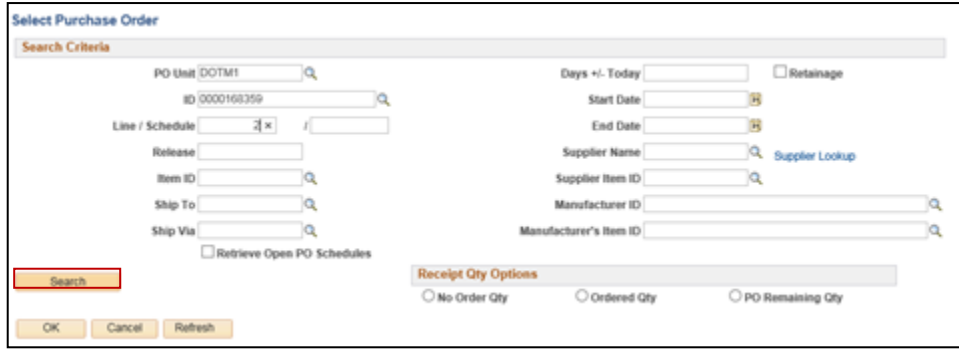

- 5. Select the lines to include on the receiver
- 6. Click the **OK** button

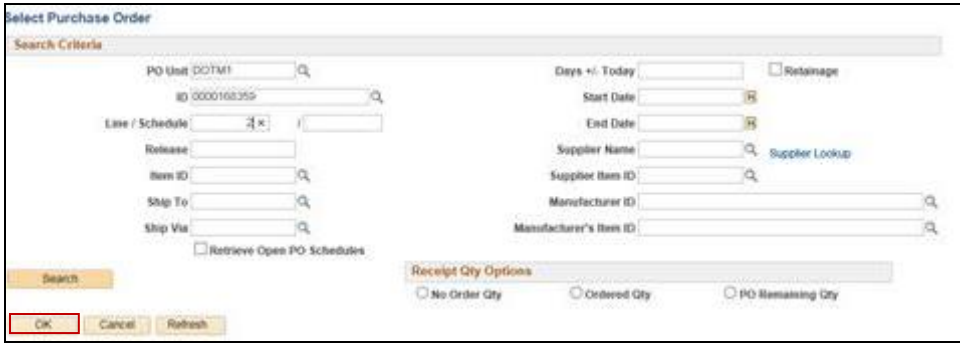

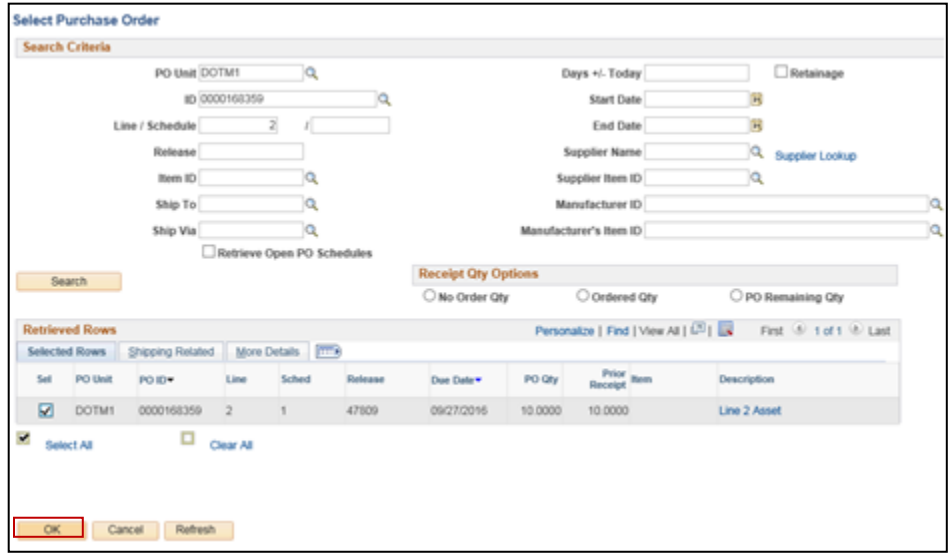

- 7. Verify the value in the **Receipt QTY** field
- 8. Serial numbers must be added to the receiver when the **Serial** checkbox is selected
- 9. The **Interface Receipt** checkbox defaults as selected and should not be changed
- 10. Click the **Pending** link

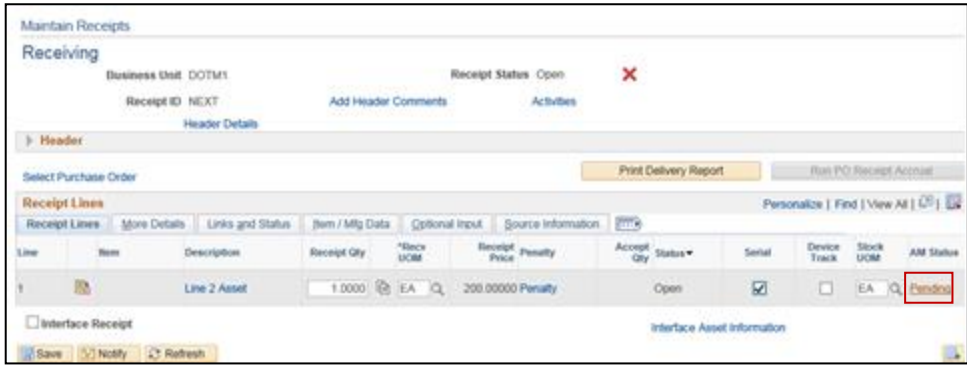

- 11. If the value in the **Receipt QTY** field is greater than one, Core-CT will add one new row for the receiver
- 12. Add values in the **Tag Number** field and **Serial ID** field for each row on the **Asset Details** grid. The **Tag Number** is usually the same as the **Asset ID**.
- 13. Use agency conventions to assign as **Asset ID** to each row on the **Asset Details** grid. **Asset IDs** must be unique within a business unit.

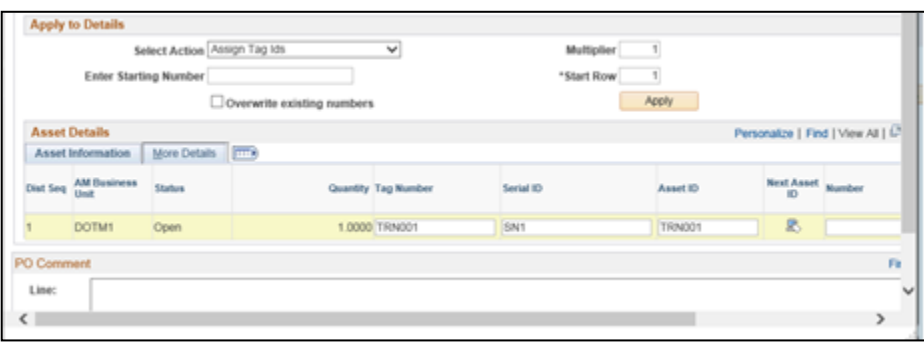

### 14. Click the **More Details** tab

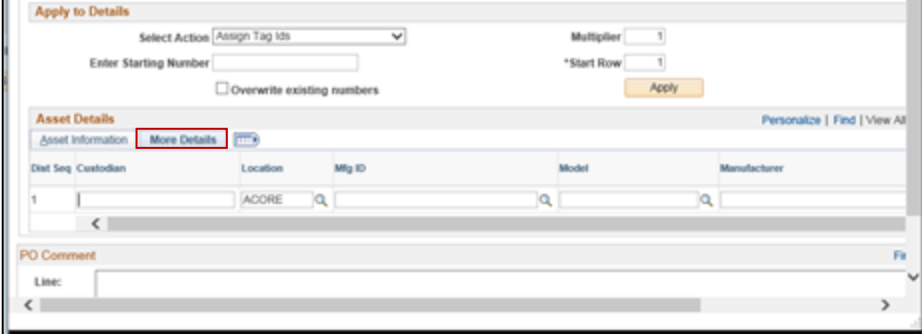

- 15. If it is known, and the responsibility of the Receiver, add Custodian, Location, and Manufacturer information for each row in the **Asset Details** grid.
- 16. Click the **OK** button

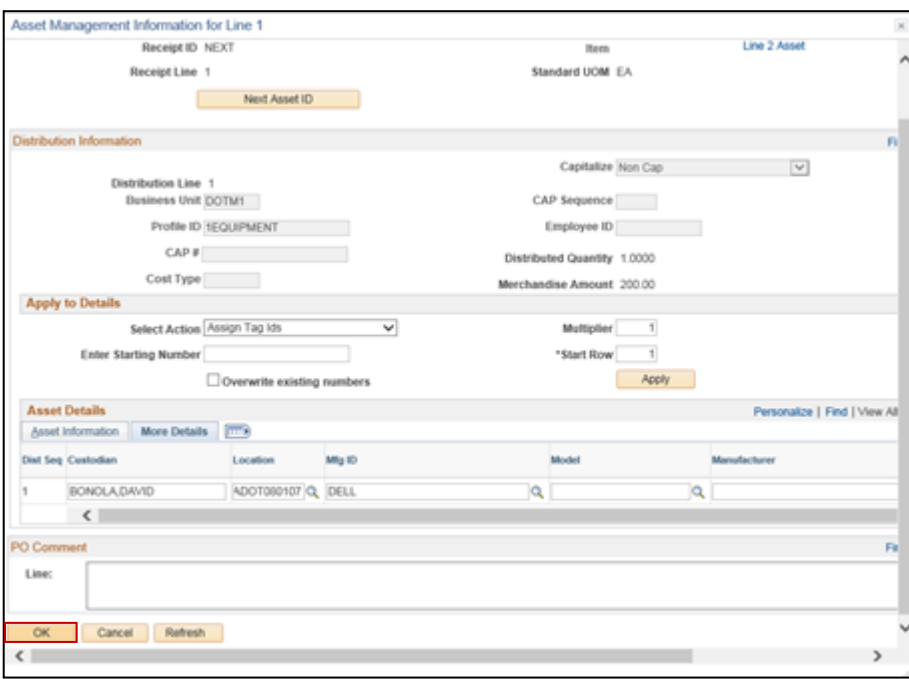

### 17. Click the **Save** button

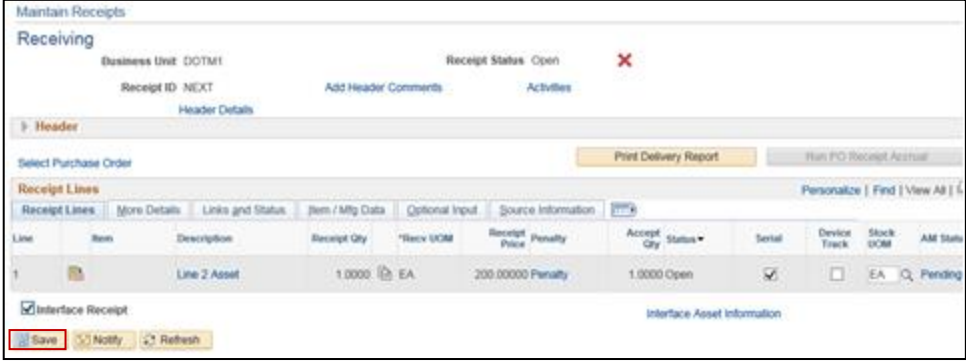

## **Exceptions**

### Case 1

• If a receipt line has a quantity of greater than one, the assets on that line can be "unitized" into multiple identical assets by selecting the **Serial** check box. Core-CT will create additional lines on the receiver for each of the unitized assets. Each of the unitized assets should be assigned unique **Asset IDs, Tag Numbers,** and **Serial Numbers**. Different custodians and locations may be assigned. Manufacturer information for each line should be identical. These lines should be saved with the **Interface Receipt** check box selected.

### Case 2

 A receiver contains several lines. Each line represents a component of a single asset. The lines require "consolidation" in order to create a single asset. Consolidation cannot be done on the receiver. It must be done in Asset Management. The **Interface Receipt**  check box should not be selected.

#### Case 3

 A line on the receiver has a quantity of one. However, the line represents multiple assets (for example, a quantity of one Packet with a packet equaling three assets). This line requires "unitization". These assets must be unitized in Asset Management. The **Serial**  check box should not be selected. The **Interface Receipt** check box should not be selected.

The following table indicates what can and cannot be done on a receiver depending on the quantity of assets received and the choices that should be made.

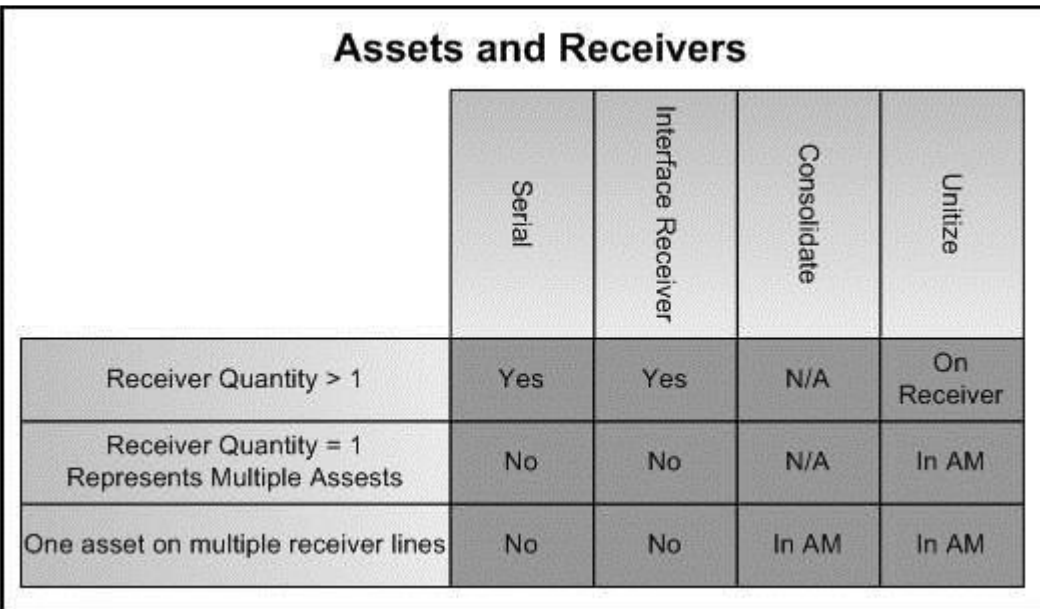